## **Configurar o Gmail para enviar como seu endereço @ime.usp.br**

Recomendamos usar uma aba privativa do navegador para evitar o login automático e a escolha errada de conta.

Para configurar seu Gmail para enviar como seu endereço @ime.usp.br, siga os seguintes passos:

- 1. Alterar a senha:
	- 1. **Conta pessoal**: Mesmo que você lembre da sua senha, altere a senha única pelo site <https://id.usp.br/>na opção **Alterar Senha Única**. Caso você não lembre da senha atual basta seguir o [procedimento para recuperá-la;](https://id.usp.br/senha-unica)
	- 2. **Conta institucional**: seguir o [procedimento para gerar senha de conta institucional](https://wiki.ime.usp.br/gsuite:gerar_uma_senha_para_conta_institucional).
- 2. Recomendamos fechar a aba privativa e abrir uma nova para evitar o login automático. Através do endereço [https://email.usp.br,](https://email.usp.br) faça login na conta que deseja usar como remetente utilizando o endereço de email completo (e.g. suaconta@ime.usp.br) e a senha recém-definida. Caso se tratar de uma conta institucional, ignore o texto "Senha Única" e use a senha definida especificamente para a conta;
- 3. Estando logado, acesse o link<https://www.google.com/settings/security/lesssecureapps> e na janela **Aplicativos menos seguros** marque a opção para **Ativar**;
- 4. Com seu Gmail aberto, clique no ícone de engrenagem  $\ddot{\varphi}$  (canto superior direito da tela) e em seguida clique em **Configurações**

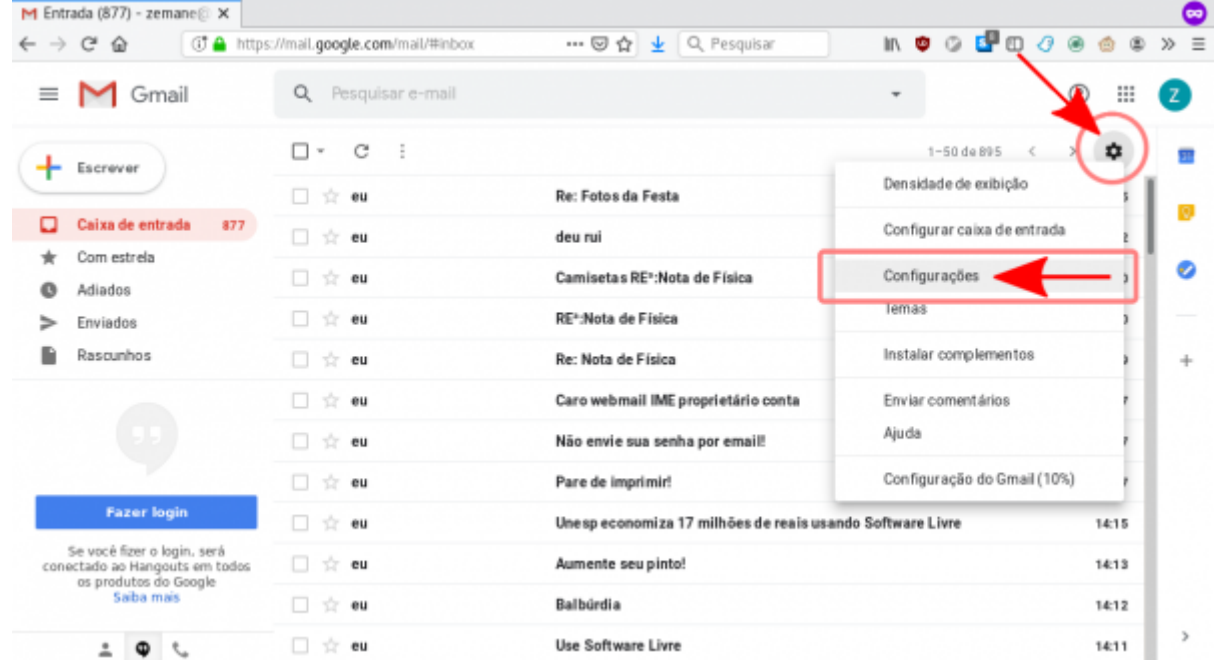

5. Clique na aba **Contas e importação** e na seção **Enviar e-mail como**, clique em **Adicionar outro endereço de e-mail**.

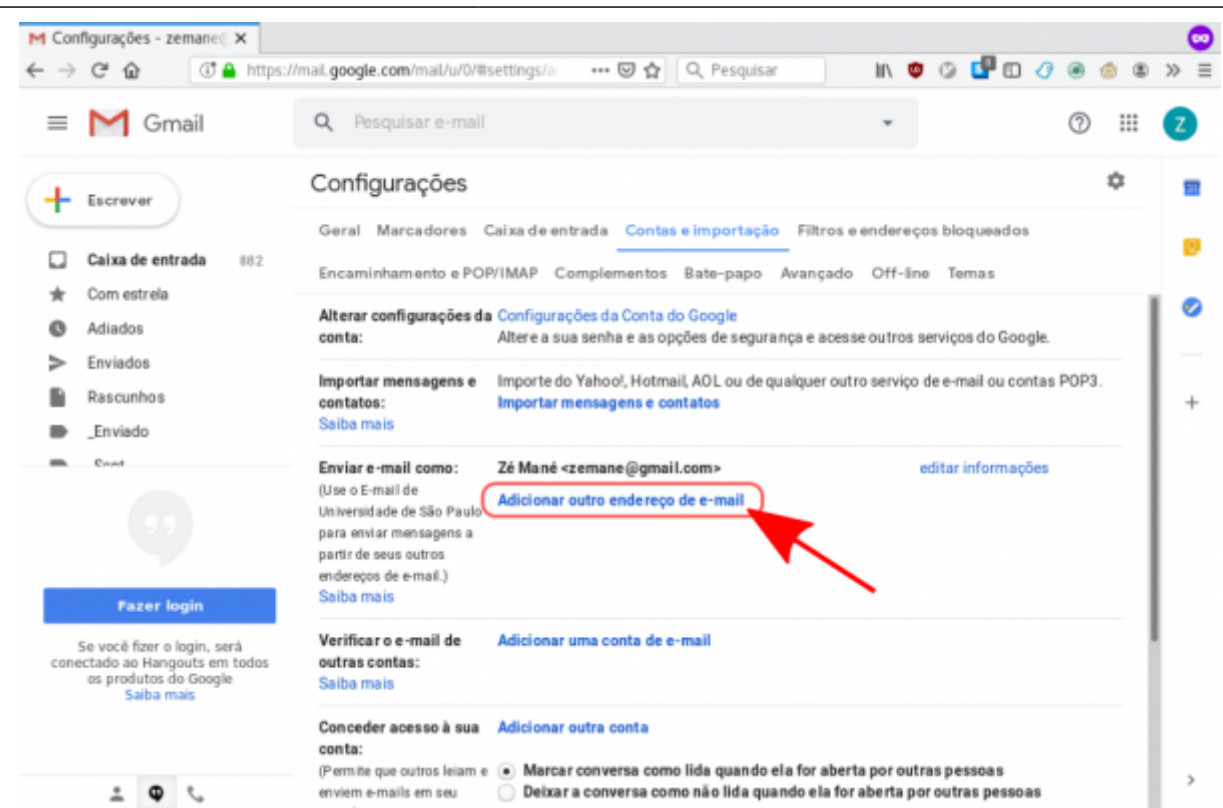

6. Na janela que se abre, preencha seu endereço de email completo @ime.usp.br e clique em **Próxima etapa**

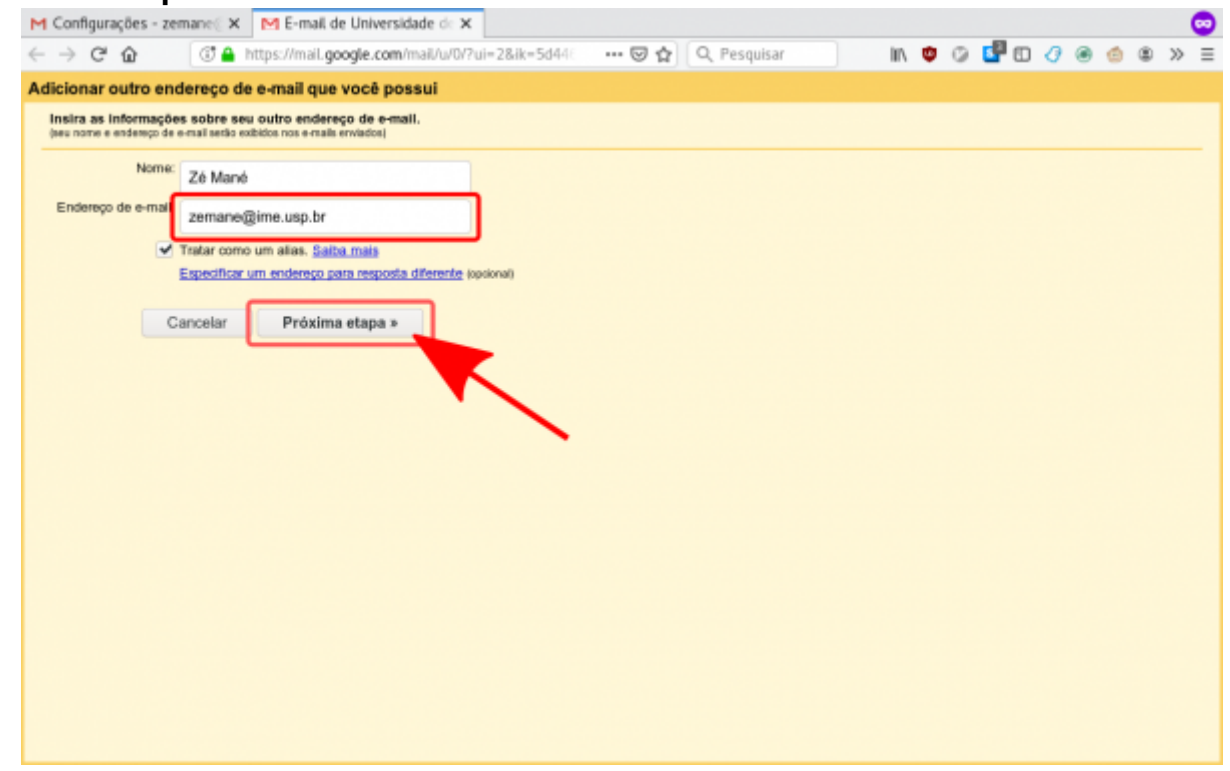

- 7. Na tela seguinte, preencha os seguintes dados:
	- **Servidor SMTP:** smtp.gmail.com
	- **Nome de usuário:** seunome@ime.usp.br
	- **Senha:** Sua senha única da USP

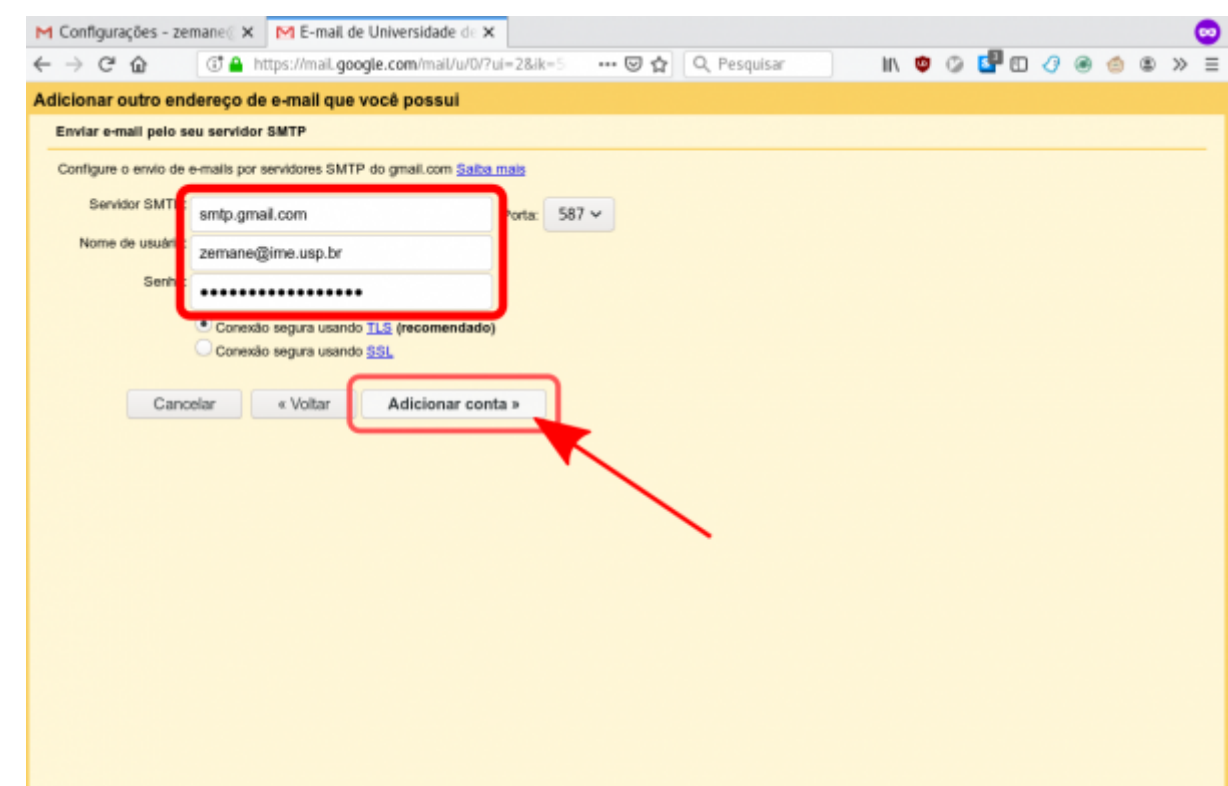

8. Será enviada uma mensagem de confirmação para seu email @ime.usp.br com um código de confirmação. Preencha o código na caixa de texto e clique em **Confirmar**.

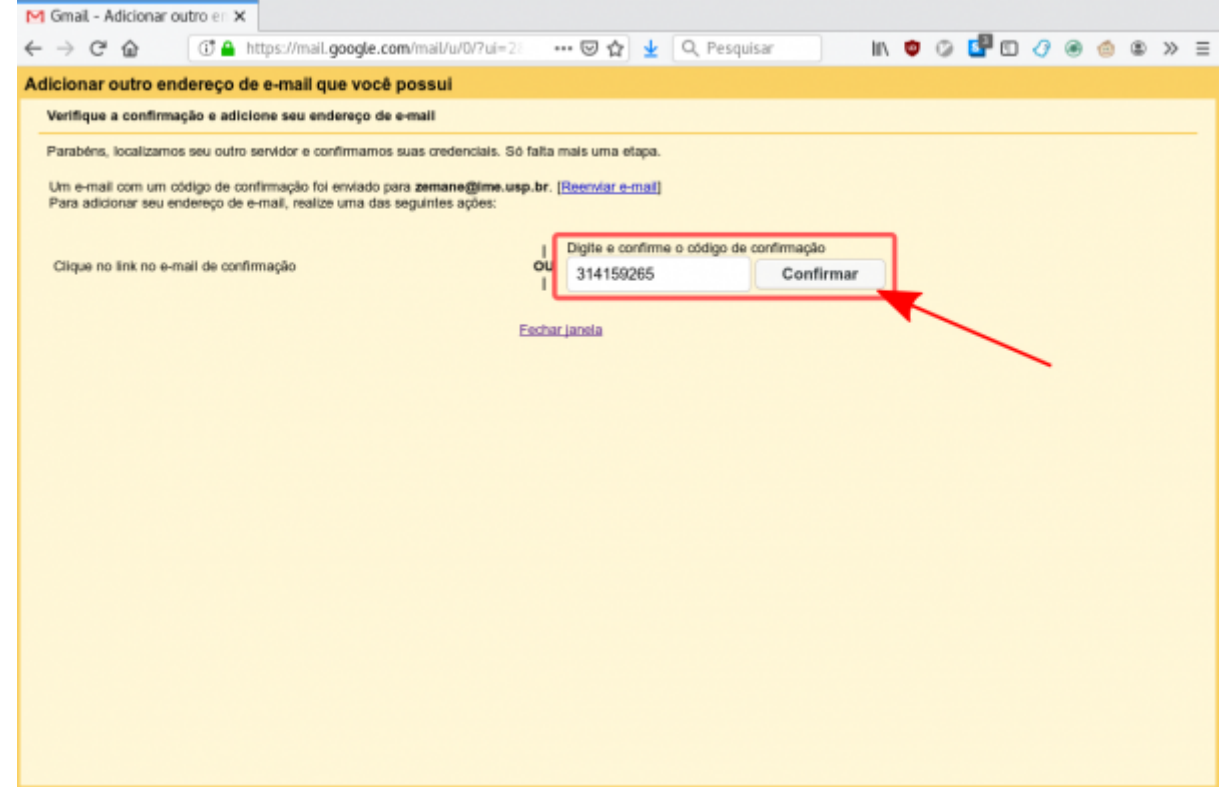

9. Pronto. Já deve ser possível enviar mensagens como seu endereço @ime.usp.br

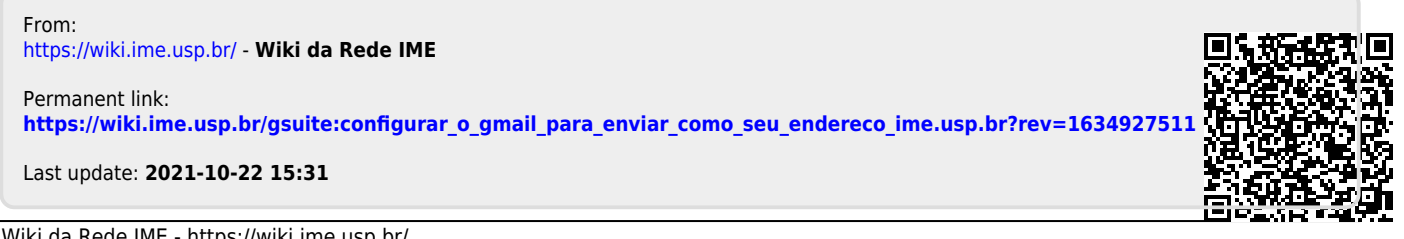